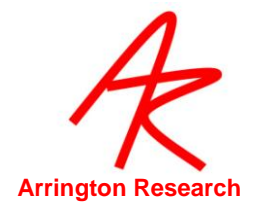

# *ViewPoint EyeTracker* ®

## **DataAnalysis User Guide**

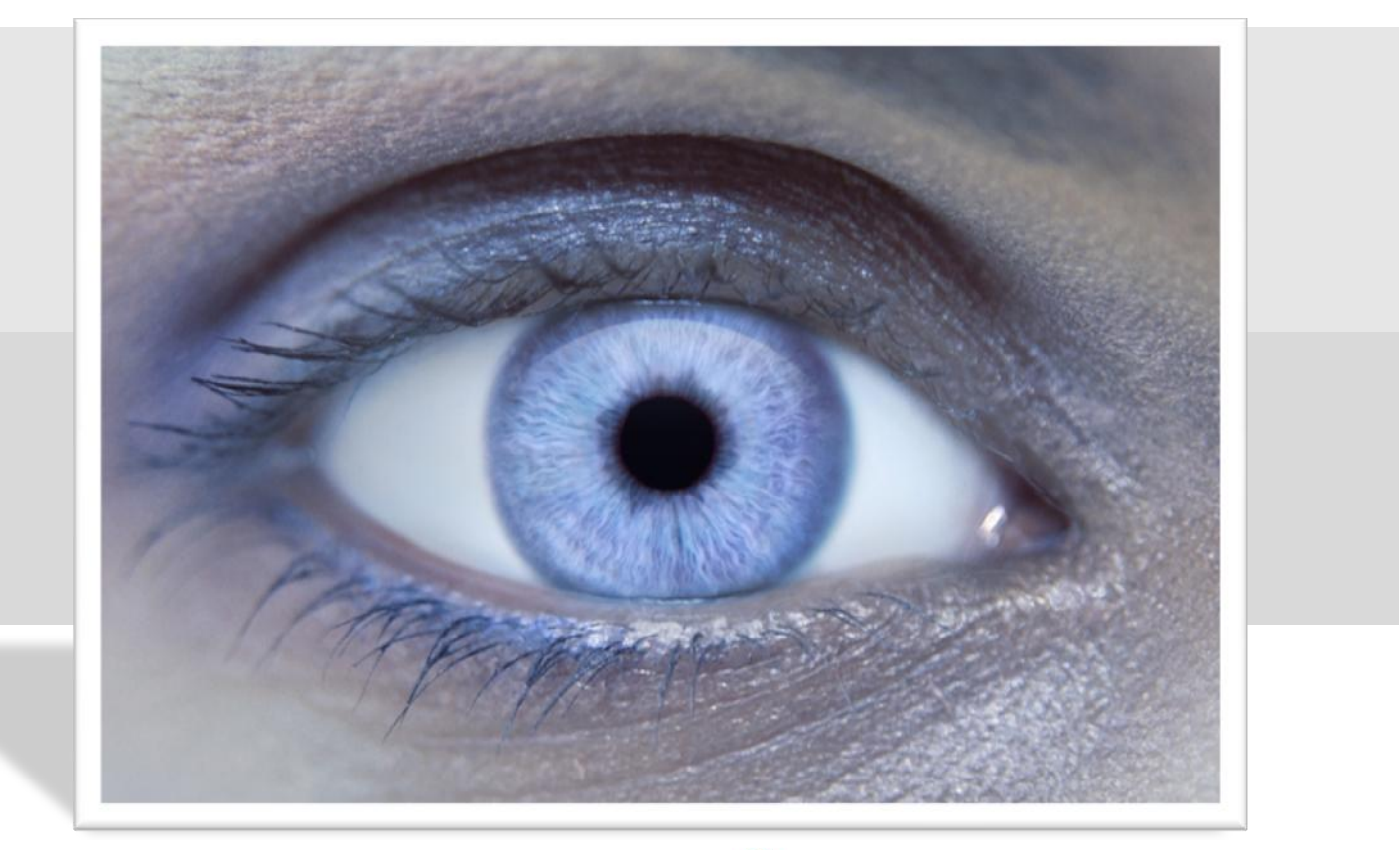

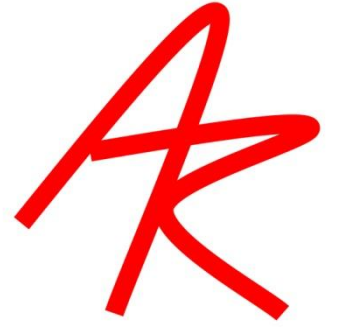

®

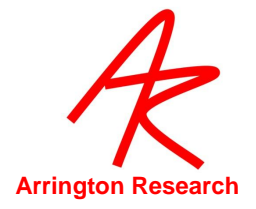

# **Arrington Research**

### **Contact Information**

**July 14, 2010 14:31:00**

**2010 © Arrington Research, Inc All rights reserved**

Arrington Research, Inc. 27237 N 71<sup>st</sup> Place, Scottsdale, AZ 85266 United States of America

Phone +1-480.985.5810

www.ArringtonResearch.com

ViewPoint[\\_info@ArringtonResearch.com](mailto:info@ArringtonResearch.com)

ViewPoint[\\_sales@ArringtonResearch.com](mailto:sales@ArringtonResearch.com)

ViewPoint[\\_support@ArringtonResearch.com](mailto:support@ArringtonResearch.com)

*ViewPoint EyeTracker ®* is a registered trademark of Arrington Research, Inc. *ViewPoint ~ Voltage ™* is a trademark of Arrington Research, Inc. *RemoteLink™* is a trademark of Arrington Research, Inc. *ViewPoint Client ™* is a trademark of Arrington Research, Inc.

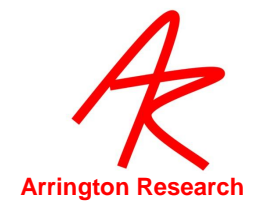

# **Table of Contents**

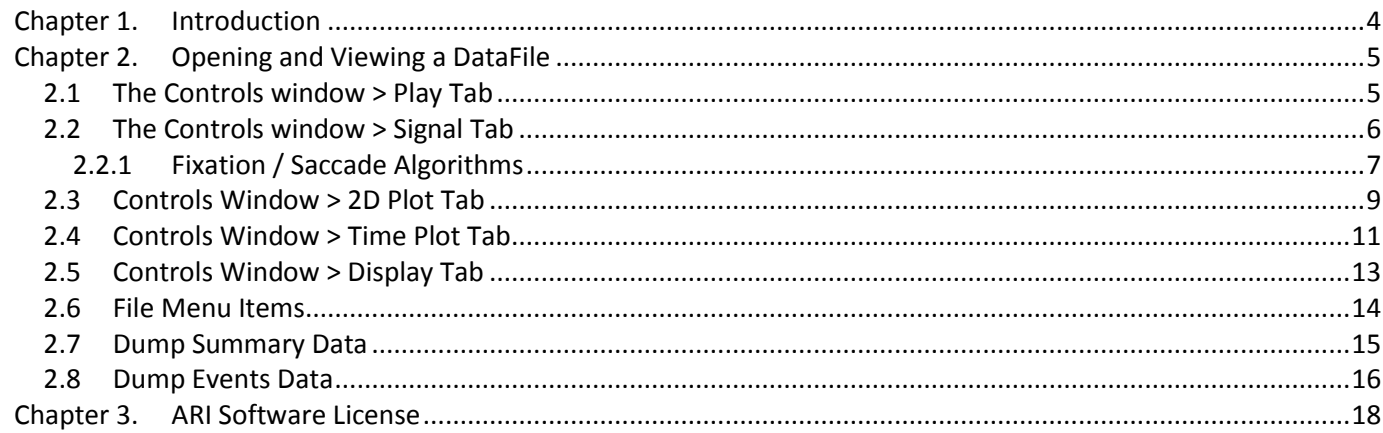

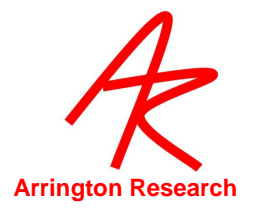

# <span id="page-3-0"></span>Chapter 1.**Introduction**

The *ViewPoint EyeTracker ®* is provided with a basic and easy to use DataAnalysis program. You can use this program to view and play back your data.

While we welcome feedback, please note that this program is provided as a means to get you started with your data. In most cases this will be enough, although some users may require developing their own methods of analyzing the data.

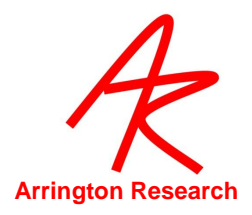

# <span id="page-4-0"></span>Chapter 2.**Opening and Viewing a DataFile**

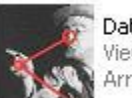

DataAnalysis.exe ViewPoint DataAnalysis Arrington Research, Inc.

Double click the DataAnalysis.exe program located in the Viewpoint folder.

Click on the file open icon at the top of the application, this will open the Viewpoint data folder and you can then select your data file.

#### <span id="page-4-1"></span>2.1**The Controls window > Play Tab**

This tab controls the play back of the data.

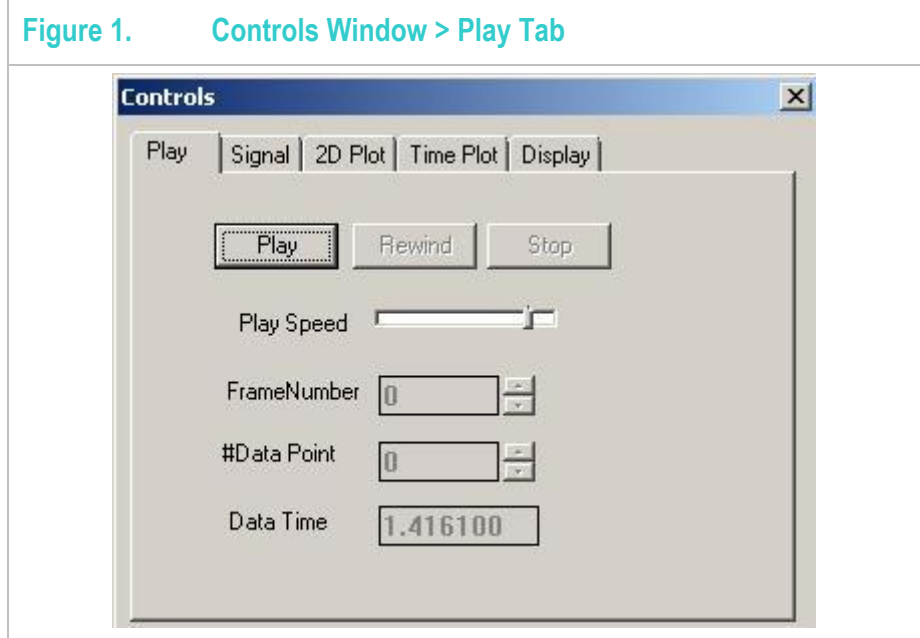

- Play Button: Plays the current data file by advancing the current data point by 1. Once the last data point is reached, DA starts playback over at the first data point.
- Rewind Button: Stops playback and sets the current data point to the first data point.
- **Stop Button:** Stops playback and the current data point remains unchanged so the user can resume playback from the stopped position.
- Play Speed Slider: Adjusts the play speed for playback.
- **Frame Number Edit Box/Spin:** Displays the current movie frame. The *Frame Number* spin control allows the user to navigate through the movie frame by frame.
- Data Point # Edit Box/Spin: Displays the current data point. The *Data Point* spin control allows the user to navigate through the data points point by point.
- Data Time Edit Box: Displays the Total Time for the current data point. The user can change the time to navigate through the data points. DA automatically set the current data point to the data point that has a Total Time

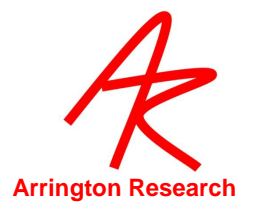

greater than or equal to the data time and adjusts the data time to match the exact Total Time of the current data point.

#### 2.2**The Controls window > Signal Tab**

<span id="page-5-0"></span>-

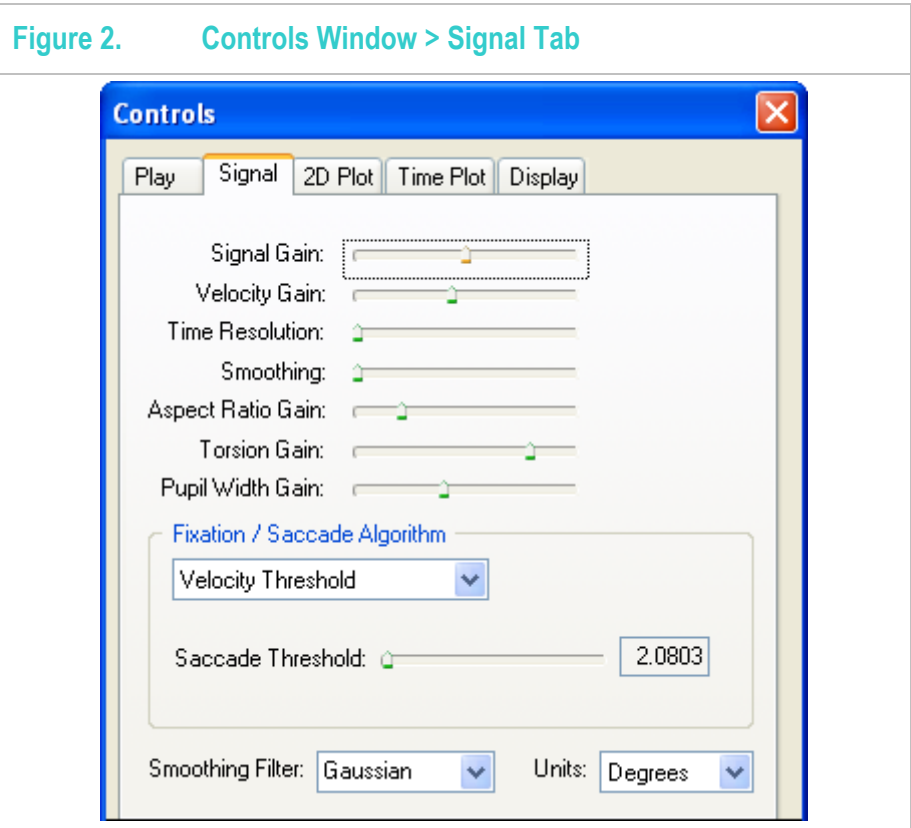

- **Signal Gain Slider:** Sets the gain for the x position and y position plots in the *Time Plot* window. The gain is a yaxis scale factor (multiplier) that allows the user to change the y-axis viewing resolution.
- **Velocity Gain Slider:** Sets the gain for the x velocity, y velocity, and the velocity magnitude plots in the *Time Plot*  window. The gain is a y-axis scale factor (multiplier) that allows the user to change the y-axis viewing resolution.
- **Time Resolution Slider:** Sets the time resolution for all plots in the *Time Plot* window. The time resolution is an xaxis scale factor (multiplier) that allows the user to change the x-axis viewing resolution.
- **Smoothing Slider:** Sets the Kernel size for the selected *Smoothing Filter*. The formula used to calculate the Kernel is: Kernel = (2 \* SmoothingPos) + 1. No smoothing occurs when the *Smoothing* slider position is set to 0 creating a Kernel value of 1. Larger Kernel values produce more smoothing than smaller Kernel values.
- **Aspect Ratio Gain Slider:** Sets the gain for the pupil aspect ratio plot in the *Time Plot* window. The gain is a y-axis scale factor (multiplier) that allows the user to change the y-axis viewing resolution.
- **Torsion Gain Slider:** Sets the gain for the torsion plot in the *Time Plot* window. The gain is a y-axis scale factor (multiplier) that allows the user to change the y-axis viewing resolution. Torsion not implemented.

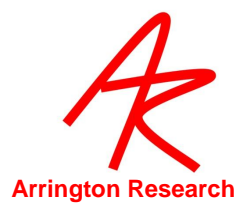

Pupil Width Gain Slider

The *Pupil Width Gain* slider sets the gain for the pupil width plot in the *Time Plot* window. The gain is a y-axis scale factor (multiplier) that allows the user to change the y-axis viewing resolution.

- **Smoothing Filer Drop List:** Sets the current Smoothing Filter for smoothing the data. The current, available filters the user can select from are Uniform and Gaussian. The user can change the amount of smoothing by adjusting the *Smoothing* slider.
- **Units Drop List:** Sets the current units for the Fixation/Saccade Algorithm. When the algorithm is Velocity Threshold, the units change for the *Saccade Threshold* slider. When the algorithm is Dispersion Centroid, the units change for the *Max Dispersion* edit box. The current, available units the user can select from are normalized, degrees, and radians. The degrees and radians options are only available for data files in which the screen width, height, and distance have been set using the geometry setup in *ViewPoint.* Please make sure the geometry setting are setup correctly if the degrees or radians units are used.

#### <span id="page-6-0"></span>2.2.1 Fixation / Saccade Algorithms

There are two algorithms available to identify fixations and saccades.

1. Velocity Threshold

![](_page_6_Picture_138.jpeg)

The Velocity Threshold algorithm finds fixations and saccades by identifying the saccades by finding total velocities that are greater than the saccade threshold. Anything not considered a saccade is considered a fixation. Changing the saccade threshold changes the number of fixations and saccades identified. The user can change the saccade threshold by adjusting the *Saccade Threshold* slider. The saccade threshold value is shown to the right of the slider in the *Saccade Threshold* edit box. The units of the saccade threshold are indicated by the selection made in the *Units* drop list.

2. Dispersion Centroid

![](_page_6_Picture_139.jpeg)

The Dispersion Centroid algorithm finds fixations and saccades by identifying the fixations by using a weighted position that allows for the human eye to first land close to the object of interest and then for micro saccades

![](_page_7_Picture_0.jpeg)

to adjust the eye to the object that we want to fixate. The fixations in this case would only consist of those data points that follow the adjustments made after the eyes landing position.

Falkmer, T., et al., *Fixation identification in Centroid versus Start-point modes eye tracking data.* Perceptual and Motor Skills., 2008(106): p. 710-724.

Anything not considered a fixation is considered a saccade. Changing the max dispersion and min duration changes the number of fixations and saccades identified. The user can change the max dispersion and min duration by directly editing their values in the edit boxes. The units of the max dispersion are indicated by the selection made in the *Units* drop list. In order for changes of max dispersion and min duration to take affect, the user must press the *Update* button. Because the post processing of the algorithm can take a while depending in the input values, a cancel/status dialog is show after pressing the *Update* button. The user can cancel the update at anytime without affecting the current fixations and saccades. Below is the *Cancel* Dialog.

![](_page_7_Picture_60.jpeg)

![](_page_8_Picture_0.jpeg)

#### <span id="page-8-0"></span>2.3**Controls Window > 2D Plot Tab**

![](_page_8_Picture_103.jpeg)

- **Schematic View Check Box:** Toggles the schematic view in the *2D Plot* window. In schematic view, the *2D Plot* window draws a circle around the mean data point for the current fixation event. The area of the circle is proportional to the fixation total time. Schematic view is only available for images, not movies.
- **Show Direction Check Box:** Toggles the show direction state in the *2D Plot* window. In show direction mode, arrows are used to indicate direction for both saccade and fixation lines. When the show direction mode is not used, the saccade and fixation lines are shown without direction being indicated. Show direction mode is only available for images, not movies.
- **Show Images Check Box:** Toggles the show images state when displaying images in the *2D Plot* window. In show images mode, the *2D Plot* window displays the image associated with the current data point. If there is no associated image the 2D Plot window displays either a blank window or an image that the user manually loaded. Show images mode is only available for images, not movies.
- **Show Fixation Time Check Box:** Toggles the show fixation time state when displaying fixations in the *2D Plot* window. In show fixation time mode, the *2D Plot* window displays the fixation total time at the mean data point for each respective fixation event. Show fixation time mode is only available for images, not movies.

![](_page_9_Picture_0.jpeg)

- **Show Data Markers Check Box:** Toggles the show data markers state in the *2D Plot* window. In show data markers mode, the *2D Plot* window displays data markers at their respective x/y positions. Show data markers mode only affects drawing in the *2D Plot* window and does not affect drawing in the *Events* window and the *Time Plot* window.
- **Show EyeA/B Gaze Point Check Box:** Toggles display of the gaze point as calculated by the DataAnalysis Program.
- **Maintain Aspect Ratio Check Box:** Toggles the maintain aspect ratio state. In maintain aspect ratio state, the *2D Plot*  window is kept at the proper aspect ratio for both movies and images. Anytime the *2D Plot* window size changes, the software automatically adjusts the window size to maintain the aspect ratio of 4:3 (w:h).
- **Circle Radius Slider:** Sets the circle size when drawing circles in the *2D Plot* window. The circles that are directly affected by this slider are fixations in schematic view and gaze points in movie playback mode.
- **Display Drop List:** The *Display* drop list gives options for how the data points are drawn in the *2D Plot* window relative to time.

**All Data –** This option forces the *2D Plot* window to display graphics for all the data points at once.

**From Data Start to Current Data Time –** This option forces the *2D Plot* window to display graphics from the first data point to the current data point.

**From Previous Image to Current Data Time –** This option forces the *2D Plot* window to display graphics from the previous image to the current data point.

![](_page_10_Picture_0.jpeg)

#### <span id="page-10-0"></span>2.4**Controls Window > Time Plot Tab**

![](_page_10_Picture_93.jpeg)

- **X-Position Check Box:** Displays the x position plot in the *Time Plot* window. The x position is the gaze x position from the data file.
- **X-Velocity Check Box:** Displays the x velocity plot in the *Time Plot* window. The x velocity is in units of normalized/ms calculated from (delta gaze x \* frame rate). The frame rate is used rather than the delta time to create a smoother data set.
- **Y-Position Check Box:** Displays the y position plot in the *Time Plot* window. The y position is the gaze y position from the data file.
- **Y-Velocity Check Box:** Displays the y velocity plot in the *Time Plot* window. The y velocity is in units of normalized/ms calculated from (delta gaze y \* frame rate). The frame rate is used rather than the delta time to create a smoother data set.
- **Velocity Magnitude Check Box:** Displays the velocity magnitude (total velocity) plot in the *Time Plot* window. The velocity magnitude is in units of normalized/ms calculated using the Pythagorean theorem on the x velocity and y velocity (sqrt((Velx \* Velx) + (Vely \*Vely))).

![](_page_11_Picture_0.jpeg)

- **Pupil Aspect Ratio Check Box:** Displays the pupil aspect ratio plot in the *Time Plot* window. The pupil aspect ratio is the pupil aspect ratio from the data file.
- **Pupil Width Check Box:** Displays the pupil width plot in the *Time Plot* window. The pupil aspect ratio is the pupil width from the data file.
- **Torsion Check Box:** Torsion not implemented.
- **Data Markers Check Box:** Displays the data markers in the Time Plot window. A data marker is a data marker from the data file.
- **Time Markers Check Box:** Displays the time markers at the bottom of the *Time Plot* window showing each time interval specified by the *Time Marker Spacing* drop list.
- **Avoid Overlap Check Box:** Prevents individual plots from overlapping inside the *Time Plot* window.
- **Image Thumbs Check Box:** Displays the thumbnails for each image associated with the current data file in the *Time Plot* window.
- **Center Zero Check Box:** Adjusts the plot y-scale from (0) (1.0) to (-0.5) (0.5). Only the x position and y position plots are affected.
- **Time Marker Spacing Drop List:** Specifies the time spacing ((0.1) sec (10) sec) between the time markers in the *Time Plot* window.

![](_page_12_Picture_0.jpeg)

<span id="page-12-0"></span>![](_page_12_Picture_34.jpeg)

-

![](_page_12_Picture_35.jpeg)

**Display Tab:** The display tab allows a user to customize the display by selecting different colors and line thicknesses for backgrounds, fixations, and saccades.

![](_page_13_Picture_0.jpeg)

#### <span id="page-13-0"></span>2.6**File Menu Items**

![](_page_13_Picture_127.jpeg)

- File DataFile: Loads a data file. Selecting this menu option prompts the user with a file selection dialog box. Once the user selects the data file, the application loads the data file. The data file format is discussed in the *ViewPoint* manual under the Data Collection chapter. The data file indicates whether or not the application should load a movie file or an image file. After loading the data file, the data is processed according to the settings, then the data is displayed in the *Events* window, *Time Plot* window, and either the movie or images are displayed in the *2D Plot* window. The user can now analyze the data.
- **File ImageFile:** Loads an image file. Selecting this menu option prompts the user with a file selection dialog box. Once the user selects the image file, the application loads the image file and displays it in the *2D Plot* window.. Loading a new image file while a movie file is loaded causes DA to close the current movie file. If the current data file contains images, loading a new image file does not overwrite any of the images but will become the current image anytime DA cannot associate the current data point with an image from the data file.
- File\_MoveFile: Loads a movie file. Selecting this menu option prompts the user with a file selection dialog box. Once the user selects the movie file, the application opens the movie file and displays the first frame in the *2D Plot* window.. Loading a movie file causes the application to close any movie file or image file previously loaded even if those files were specified in the data file.
- **File\_Settings:** Loads the AOI's from the *ViewPoint* settings file. Selecting the menu option prompts the user with a file selection dialog box. Once the user selects the settings file, the application loads all the AOI's from the settings file and overlays them on the *2D Plot* window. "Not implemented".
- **File\_Print:** "Not implemented".

![](_page_14_Picture_0.jpeg)

#### <span id="page-14-0"></span>2.7**Dump Summary Data**

![](_page_14_Picture_27.jpeg)

- **Data\_DataSummary:** Displays a window that contains information about the current data file.

![](_page_15_Picture_0.jpeg)

#### <span id="page-15-0"></span>2.8**Dump Events Data**

Data DumpEvent: Writes all the Events to a user selected file. The Events window displays 4 different events, Markers, Images, Fixations, and Saccades. Below is a description of each.

![](_page_15_Picture_134.jpeg)

1) Marker -  $1^{st}$  column is the Event number.  $2^{nd}$  column is the Total Time in seconds.  $3^{rd}$  column is the Marker string. The last column is the data point the marker occurs at.

2) Image -  $1^{st}$  column is the Event number.  $2^{nd}$  column is the Total Time in seconds.  $3^{rd}$  column is the Image File Name. The last column is the data point the image occurs at.

3) Fixation - 1<sup>st</sup> column is the Event number. 2<sup>nd</sup> column is the Total Time in seconds. 3<sup>rd</sup> column is the duration time for the fixation in seconds.  $4<sup>th</sup>$  column is the average gaze x and y points for all the points in the fixation in normalized coordinates. The last column is the data point range for all the points in the fixation.

![](_page_16_Picture_0.jpeg)

4) Saccade - 1<sup>st</sup> column is the Event number. 2<sup>nd</sup> column is the Total Time in seconds. 3<sup>rd</sup> column is the duration time for the saccade in seconds.  $4^{th}$  column is the start gaze x and y point and the end gaze x and y point for the saccade in normalized coordinates. The last column is the data point range for all the points in the saccade.

![](_page_17_Picture_0.jpeg)

# <span id="page-17-0"></span>Chapter 3.**ARI Software License**

PLEASE READ THIS SOFTWARE LICENSE AGREEMENT "AGREEMENT" CAREFULLY BEFORE USING THE SOFTWARE. BY USING ALL OR ANY PART OF THE SOFTWARE, YOU ARE AGREEING TO BE BOUND BY ALL OF THE TERMS AND CONDITIONS OF THIS AGREEMENT. IF YOU ACQUIRED THE SOFTWARE ON TANGIBLE MEDIA (e.g. CD) WITHOUT AN OPPORTUNITY TO REVIEW THIS AGREEMENT AND YOU DO NOT ACCEPT THIS AGREEMENT, YOU MAY OBTAIN A REFUND OF ANY AMOUNT YOU ORIGINALLY PAID IF YOU: (A) DO NOT USE THE SOFTWARE AND (B) RETURN IT, WITH PROOF OF PAYMENT, TO THE LOCATION FROM WHICH IT WAS OBTAINED WITHIN THIRTY (30) DAYS OF THE PURCHASE DATE.

**1. Definitions:** "Software" means (a) all of the contents of the files, disk(s), CD-ROM(s) or other media with which this Agreement is provided, including but not limited to (i) ARI or third party computer information or software; (ii) digital images, stock photographs, clip art, sounds or other artistic works ("Stock Files"); and (iii) related explanatory written materials or files ("Documentation"); and (b) upgrades, modified versions, updates, additions, and copies of the Software, if any, licensed to you by ARI (collectively, "Updates"). "Use" or "Using" means to access, install, download, copy or otherwise benefit from using the functionality of the Software in accordance with the Documentation. "Permitted Number" means one (1) unless otherwise indicated under a valid license (e.g. volume license) granted by ARI. "Computer" means an electronic device that accepts information in digital or similar form and manipulates it for a specific result based on a sequence of instructions. "ARI" means Arrington Research, Inc., an Arizona corporation.

**2. Software License** As long as you comply with the terms of this Agreement, ARI grants to you a non-exclusive license to use the Software for the purposes described in the Documentation. You may install and use a copy of the Software on your compatible computer, up to the Permitted Number of computers; You may make one backup copy of the Software, provided your backup copy is not installed or used on any computer. The software accompanying this Agreement, whether on disk, on compact disk, in read only memory, or any other media, the related documentation and other materials (collectively, the "ARI Software") are licensed, not sold, to you by ARI. The ARI Software in this package and any copies, modifications and distributions which this Agreement authorizes you to make are subject to this Agreement.

**3. Intellectual Property Rights.** The Software and any copies that you are authorized by ARI to make are the intellectual property of and are owned by ARI. The structure, organization and code of the Software are the valuable trade secrets and confidential information of ARI. The Software is protected by copyright, including without limitation by United States Copyright Law, international treaty provisions and applicable laws in the country in which it is being used. You may not copy the Software, except as set forth in Section 2 ("Software License"). Any copies that you are permitted to make pursuant to this Agreement must contain the same copyright and other proprietary notices that appear on or in the Software. You also agree not to reverse engineer, decompile, disassemble or otherwise attempt to discover the source code of the Software. Trademarks can only be used to identify printed output produced by the Software and such use of any trademark does not give you any rights of ownership in that trademark. Except as expressly stated above, this Agreement does not grant you any intellectual property rights in the Software. The ARI software may only be used by you for the purpose described herein and may not be disclosed to any third party or used to create any software which is substantially similar to the expression of the Software.

**4. Transfer.** You may not rent, lease, sublicense or authorize all or any portion of the Software to be copied onto another user's computer except as may be expressly permitted herein. You may, however, transfer all your rights to use the Software to another person or legal entity provided that: (a) you also transfer each this Agreement, the Software and all other software or hardware bundled or pre-installed with the Software, including all copies, Updates and prior versions, to such person or entity; (b) you retain no copies, including backups and copies stored on a computer; and (c) the receiving party accepts the terms and conditions of this Agreement and any other terms and conditions upon which you legally purchased a license to the Software; (d) you obtain prior written permission from ARI. Notwithstanding the foregoing, you may not transfer education, pre-release, or not for resale copies of the Software.

**5. Limited Warranty on Media:** ARI warrants to the person or entity that first purchases a license for the Software for use pursuant to the terms of this agreement, that the software is recorded to be free from defects in materials and workmanship under normal use for a period of ninety (90) days from the date of original purchase. Non-substantial variations of performance from the Documentation does not establish a warranty right. THIS LIMITED WARRANTY DOES NOT APPLY TO UPDATES, OR NOT FOR RESALE (NFR) COPIES OF SOFTWARE. To make a warranty claim, you must request a return merchandize authorization number, and return the Software to the location where you obtained it along with proof of purchase within such ninety (90) day period. The entire liability of ARI and your exclusive remedy shall be limited to either, at ARI's option, the replacement of the Software or the refund of the license fee you paid for the Software. THE LIMITED WARRANTY SET FORTH IN THIS SECTION GIVES YOU SPECIFIC LEGAL RIGHTS. YOU MAY HAVE ADDITIONAL RIGHTS WHICH VARY FROM JURISDICTION TO JURISDICTION.

**6. Disclaimer of Warranty.** Some of the ARI Software may be designed as alpha, beta, development, continuing development, pre-release, untested, not fully tested or research only versions of the ARI Software. Such ARI Software may contain errors that could cause failure of loss of data, and may be incomplete or contain inaccuracies. You expressly acknowledge and agree that use of the ARI Software is at you sole risk. The ARI Software is provided "AS IS" and without warranty of any kind and ARI and ARI's licensor(s) EXPRESSLY DISCLAIM ALL WARRANTIES, EXPRESS OR IMPLIED, INCLUDING BUT NOT LIMITED TO, THE IMPLIED WARRANTIES OF MERCHANTABILITY AND FITNESS FOR A PARTICULAR PURPOSE. ARI DOES NOT WARRANT THAT THE FUNCTIONS CONTAINED IN THE ARI SOFTWARE WILL MEET YOUR REQUIREMENTS, OR THAT THE OPERATION OF THE ARI SOFTWARE WILL BE UNINTERRUPTED OR ERROR-FREE, OR THAT DEFECTS IN THE ARI SOFTWARE WILL BE CORRECTED. FURTHERMORE, ARI DOES NOT WARRANT OR MAKE ANY REPRESENTATIONS REGARDING THE USE OR THE RESULTS OF THE USE OF THE ARI SOFTWARE OR IN TERMS OF THEIR CORRECTNESS, ACCURACY, RELIABILITY, OR OTHERWISE. NO ORAL OR WRITTEN INFORMATION OR ADVICE GIVEN BY ARI OR AN ARI AUTHORIZED REPRESENTATIVE SHALL CREATE A WARRANTY OR IN ANYWAY INCREASE THE SCOPE OF THIS WARRANTY. SHOULD THE ARI SOFTWARE PROVE DEFECTIVE, YOU (AND NOT ARI OR AN ARI AUTHORIZED REPRESENTATIVE) ASSUME THE ENTIRE COST OF ALL NECESSARY SERVICING, REPAIR OR CORRECTION. THE LICENSE FEES FOR THE ARI SOFTWARE REFLECT THIS ALLOCATION OF RISK. SOME JURISDICTIONS DO NOT ALLOW THE EXCLUSION OF IMPLIED WARRANTIES, SO THE ABOVE EXCLUSION MAY NOT APPLY TO YOU.

**7. Limitation of Liability.** UNDER NO CIRCUMSTANCES INCLUDING NEGLIGENCE, SHALL ARI BE LIABLE FOR ANY INCIDENT, SPECIAL OR CONSEQUENTIAL DAMAGES THAT RESULT FROM THE USE OR INABILITY TO USE THE ARI SOFTWARE, EVEN IF ARI OR AN ARI AUTHORIZED REPRESENTATIVE HAS BEEN ADVISED OF THE POSSIBILITY OF SUCH DAMAGES. SOME JURISDICTIONS DO NOT ALLOW LIMITATIONS OR EXCLUSION OF LIMITED LIABILITY FOR INCIDENTAL OR

![](_page_18_Picture_0.jpeg)

CONSEQUENTIAL DAMAGES SO THE ABOVE LIMITATION OR EXCLUSION MAY NOT APPLY TO YOU. In no event shall ARI' s total liability to you for all damages, losses and causes of action (whether in contract, tort (including negligence) or otherwise) exceed the license fee that you paid for the Software.

**8. High Risk Activities:** Effort has been made to provide a bug-free product. Nevertheless, this software is not fault tolerant and is not designed, manufactured or intended for use or resale in the operation of nuclear facilities, aircraft navigation or communications systems, or air traffic control, or medical treatment and diagnosis, or for any other use where the failure of the Software could lead to death, personal injury, damage to property or environmental damage

("High Risk Activities"). ARI specifically disclaim any express or implied warranty of fitness for High Risk Activities. © Arrington Research, Inc. All rights reserved 100 **9. Export Law Assurances.** You agree that the ARI Software will not be exported outside the United States except as authorized by United States law. You also agree that ARI Software

that has been rightfully obtained outside the United States shall not be re-exported except as authorized by the laws of the United States and of the jurisdiction in which the ARI Software was obtained.

**10. Controlling Law and Severability.** This Agreement shall be governed by the laws of the United States. If for any reason a court of competent jurisdiction finds any provision, or portion thereof, to be unenforceable, the remainder of this Agreement shall continue in full force and effect.

**11. Complete Agreement.** This Agreement constitutes the entire agreement between the parties with respect to the use of the ARI Software and supersedes all prior or contemporaneous understandings regarding such subject matter. No amendment to or modification of this Agreement will be binding unless in writing and signed by ARI.